# **REMOTE SIGNATURE CERTIFICATE ACTIVATION GUIDE**

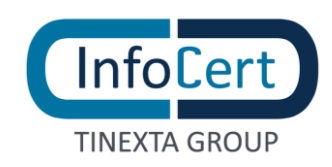

#### **SUMMARY**

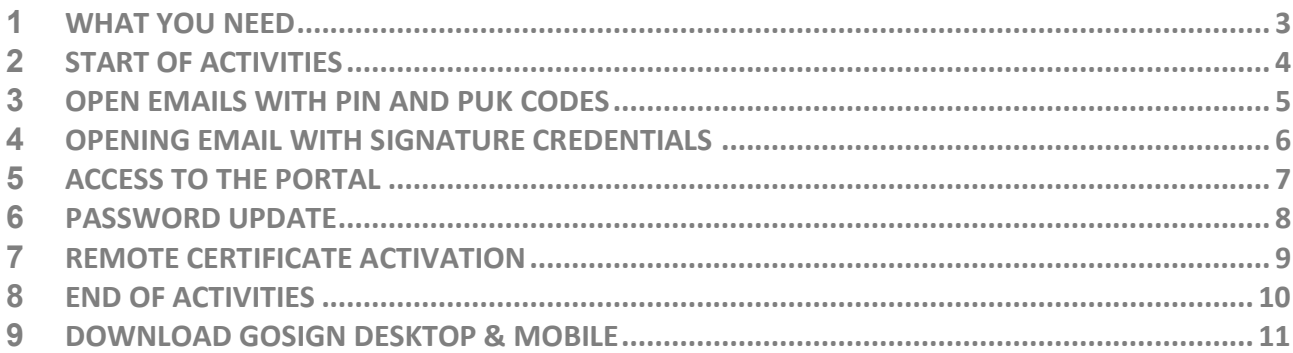

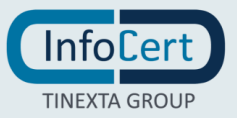

#### <span id="page-2-0"></span>**<sup>1</sup> WHAT YOU NEED**

- The link to the portal [MySign,](https://mysign.infocert.it/ncfr/#!/login) dedicated to holders of a remote signing certificate;
- the **User-ID** of your remote signing *certificate*;
- The **mobile phone**, associated during registration, to receive OTP codes, via SMS.

C certificate: The set of information, presented in form of electronic file, that defines with certainty the match between the Holder identification data and his public key. A certificate define with certainty the CA of issue and the length of time of use.

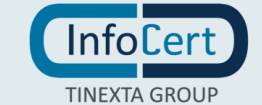

#### <span id="page-3-0"></span>**<sup>2</sup> START OF ACTIVITIES**

After completing the registration process for requesting a digital signature remote certificate, you will receive 2 emails:

- the first, sent by "*codici.firmadigitale@infocert.it*", containing the file with the **ACTIVATION CODES**, that can be unlocked using the passphrase chosen during registration process which contains the **PIN and PUK codes**;
- the second, sent by "*elaborazione.certificati@infocert.it*", containing the *Credentials* to use the remote signing certificate.

Remember to have the associated mobile number with you on which you will receive the activation OTP for digital signature.

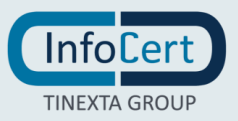

#### <span id="page-4-0"></span>**<sup>3</sup> OPEN EMAILS WITH PIN AND PUK CODES**

You need to proceed by opening the e-mail with the activation codes of the digital signature, then, open the file and enter the code (*passphrase*) chosen during registration in order to unlock the document protected by the password.

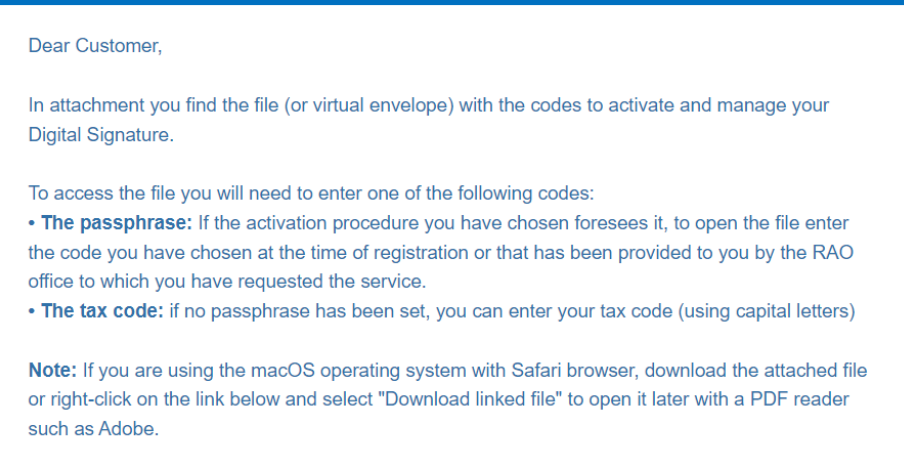

Inside the file, at the bottom right, there are the following codes:

- emergency code;
- $\bullet$  PIN;
- $\bullet$  PUK:
- envelope number.

You will need to copy the PUK code as it will be used to activate the signing certificate.

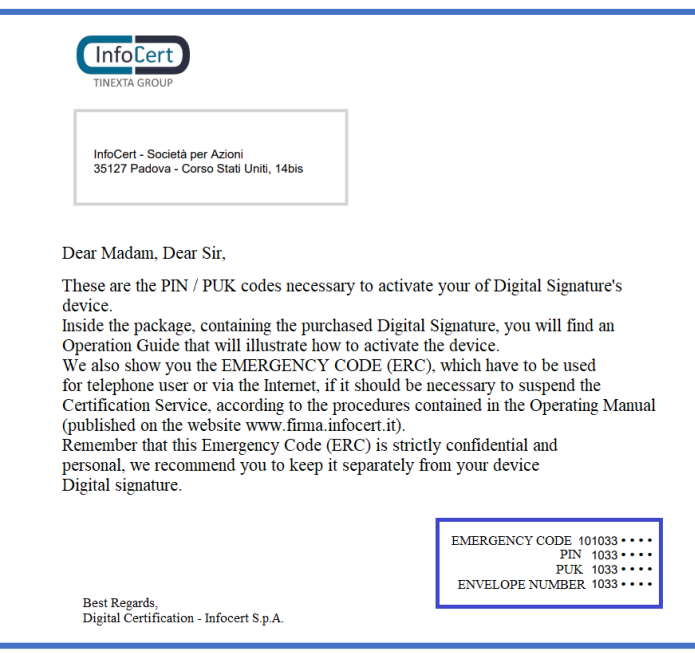

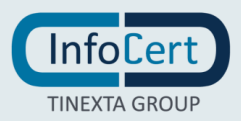

## <span id="page-5-0"></span>**<sup>4</sup> OPENING EMAIL WITH SIGNATURE CREDENTIALS**

Continue by opening the e-mail that contains the signature credentials: **User-ID** and **password**.

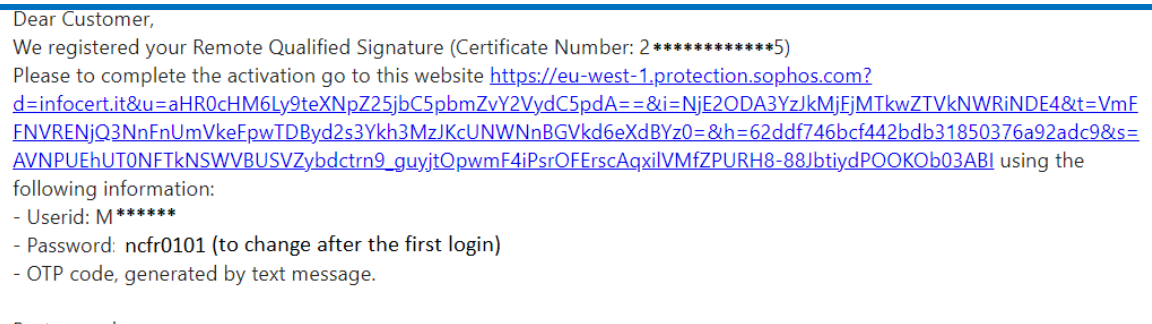

Best regards, InfoCert S.p.A.

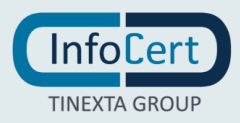

#### <span id="page-6-0"></span>**<sup>5</sup> ACCESS TO THE PORTAL**

On the [MySign](https://mysign.infocert.it/) remote signature management portal you can enter the credentials contained in the newly opened email on the login screen.

If you need help, a click on the headphone icon will take you to the Customer service portal.

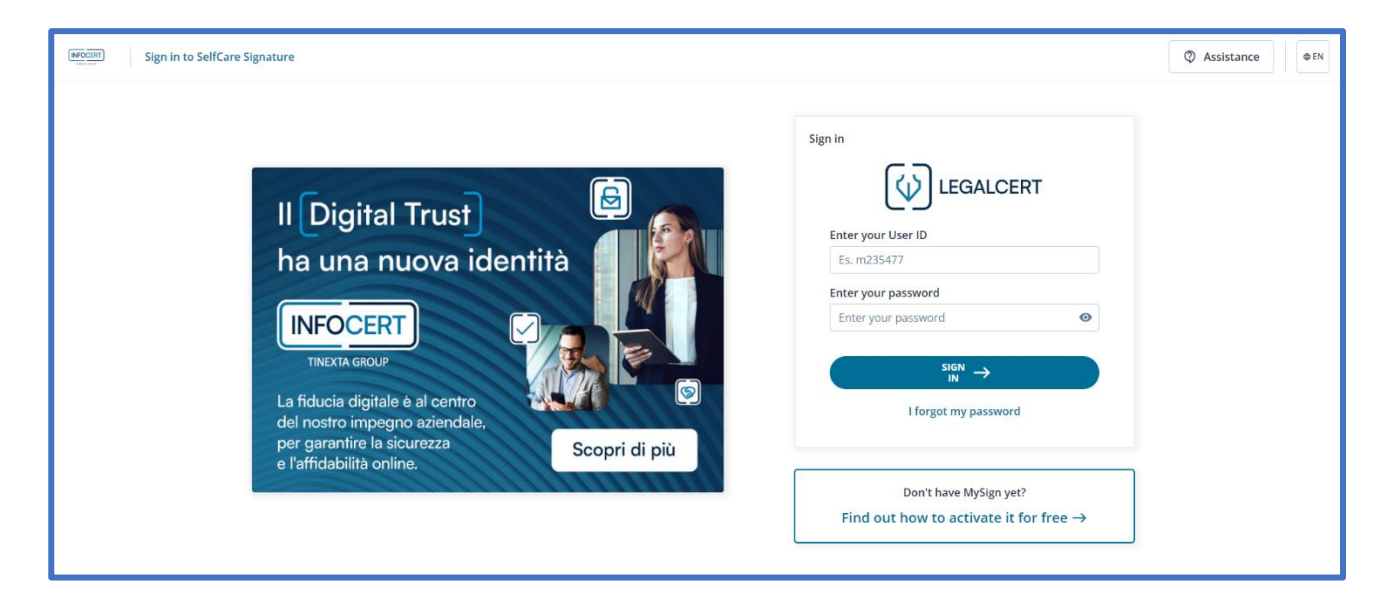

#### $\mathbf a$

- . The User ID associated with your signing certificate is assigned by InfoCert and cannot be changed; it is also available in the registration request copy.
- . The temporary password is provided in the email with the User Id and will be customized at the first access.

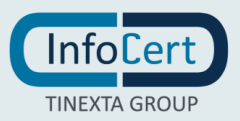

#### <span id="page-7-0"></span>**<sup>6</sup> PASSWORD UPDATE**

The first customization that is required is the change of the password.

The page provides for the insertion of a new password, that you will set according to the instructions provided: a length of at least 8 characters, uppercase and lowercase characters, one or more numbers, at least one special character and no more than two consecutive identical characters.

After entering the password a second time, for confirmation, proceed with a click on the *Set password* button.

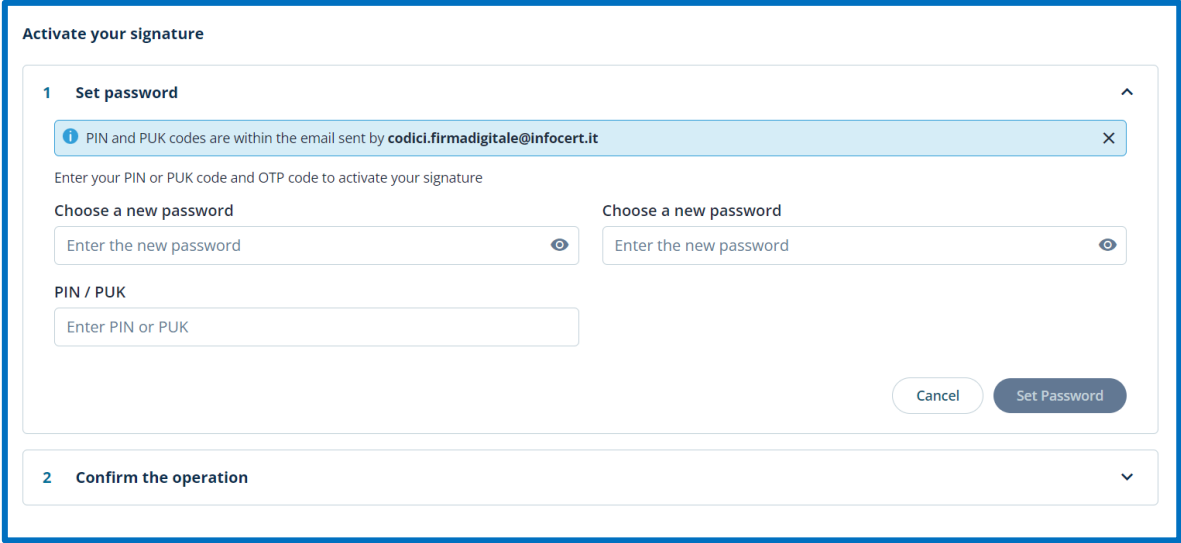

Special characters admitted are: & %!"()?^+[].,\_

O Vitual Folder: As well as the hard copy, you can receive your codes by email, in form of encrypted PDF that can be opened using the passphrase choosed by the holder during the signature request process.

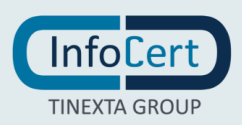

#### <span id="page-8-0"></span>**<sup>7</sup> REMOTE CERTIFICATE ACTIVATION**

Depending on the customization that is required, the change of the *PIN*.

The page includes the insertion of:

- **PIN/PUK**;
- **New PIN**, which must have the length fixed of 8 characters, all numeric;
- The **OTP code** received on the mobile phone to be entered on the screen to confirm the operation and complete the activation of the remote digital signature certificate.

After typing the pin a second time and typing the otp received, proceed with a click on the *Confirm*  button and complete the activation of your remote digital signature certificate.

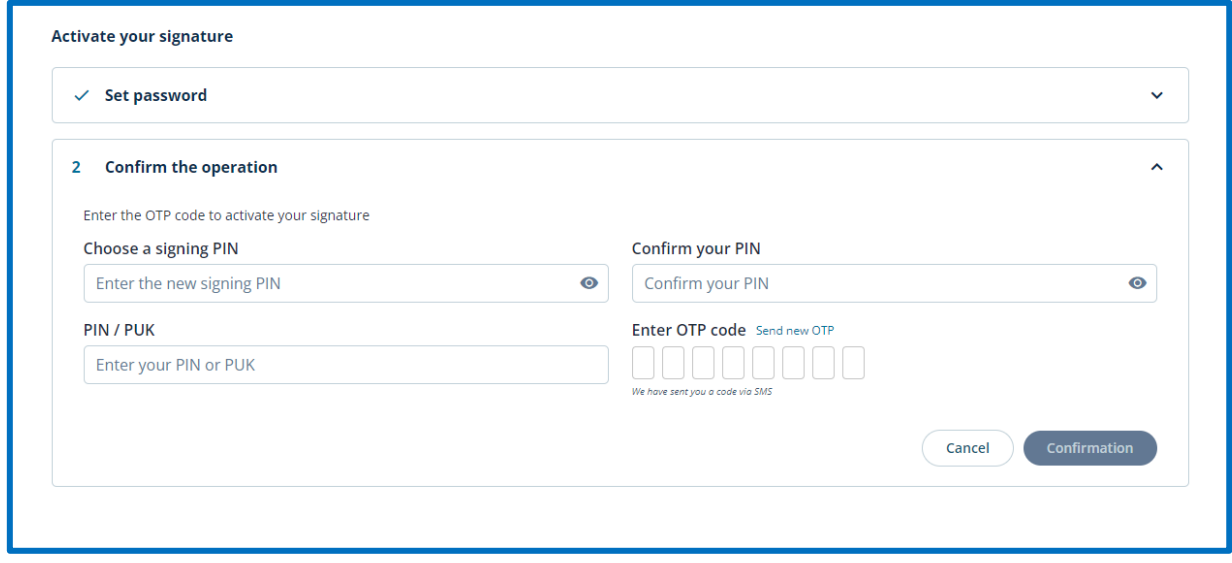

19 PIN: Personal Identification number, is a numeric code that, associated to a signature certificate, allows to verify the correspondance between user and holder.

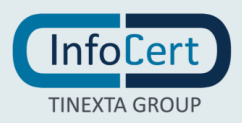

#### <span id="page-9-0"></span>**<sup>8</sup> END OF ACTIVITIES**

The system will confirm the success of the operation by redirecting the user to the My Sign home page.

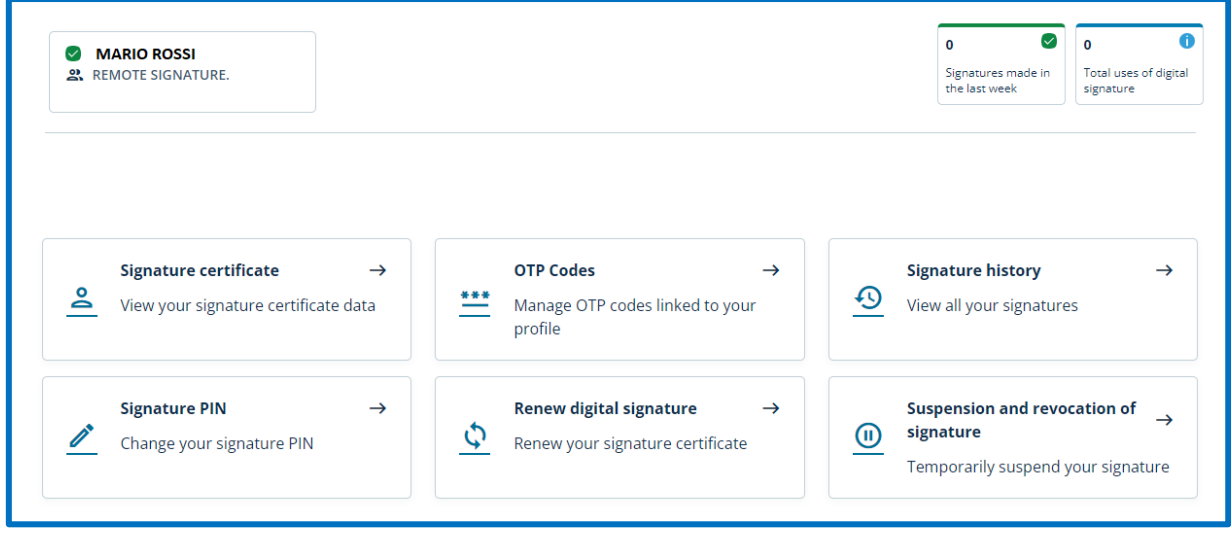

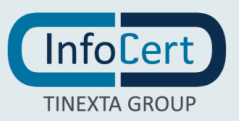

## <span id="page-10-0"></span>**<sup>9</sup> DOWNLOAD GOSIGN DESKTOP & MOBILE**

You can start to sign digitally your documents using the functions available on **[GoSign Desktop](https://infocert.digital/shop/gosign/)** or download the **Gosign Mobile App** for free (available for iOS and Android).

If you need to change some informations relating to your signature certificate, you can always operate through the MySign portal.

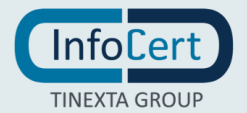